# **Installation von neuen Anwendungen / Software**

Bei Linux sind mehrere Möglichkeiten zur Installation von Software / Programmen / Anwendungen vorhanden. Drei davon werden vorgestellt.

# 1. Möglichkeit:

Installation mit dem Software-Installations-Manager der verwendeten Distribution. Bei Ubuntu und allen Ableitungen (wie etwa Xubuntu etc.) ist das das "Ubuntu Software-**Center**". Sie finden das zugehörige Symbol hinter

Sie ist für Personen, die neu im Umgang mit Linux sind, der einfachste Weg.

# 2. Möglichkeit:

### Das Programm **Synaptic**.

Mit diesem Programm, das für viele Linux Distributionen (soweit sie auf Debian basieren) zur Verfügung steht, kann man ein vertiefteres Verständnis der Verwaltung von Software unter Linux gewinnen.

# 3. Möglichkeit:

Auf der Konsole mit den Befehlen von **apt-get**. Nach der Verwendung von Synaptic sollte die Arbeit mit apt-get nicht zu schwierig sein.

Die Arbeit mit Textbefehlen auf der Konsole ist weiterhin ein wichtiger Weg, Aufgaben und Probleme schnell zu erledigen bzw. zu lösen. Man erarbeitet sich dabei ein vertiefteres Verständnis der Arbeitsweise von Linux.

Als Alltagsanwender kommt man aber auch gut ohne die Nutzung der Konsole aus.

# **1. Installation von Software mit dem Ubuntu Software-Center.**

Die Installation von Software soll am Beispiel des **Dateimanager Xfe** gezeigt werden. (Mit Hilfe eines Dateimanagers lassen sich gut der inhaltliche Aufbau eines Rechners verdeutlichen. Überdies kann man sehr schnell Textdateien lesen und auch Hilfstexte können eingesehen werden.)

In Xubuntu und bei anderen Distributionen, die auf Ubuntu basieren, findet sich das Ubuntu-Software-Center Startcenter im Bereich "Favoriten" bzw. unter "Einstellungen".

Das Software-Center bietet umfangreiche Suchmöglichkeiten Auf der Suche nach sinnvollen Anwendungen helfen die kurzen Erläuterungen.

**Aufgabe**: Starten Sie nun das Software-Center. Es erscheint folgendes Bild:

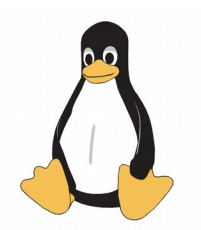

 $\mathbf{u}^{\mu}$ 

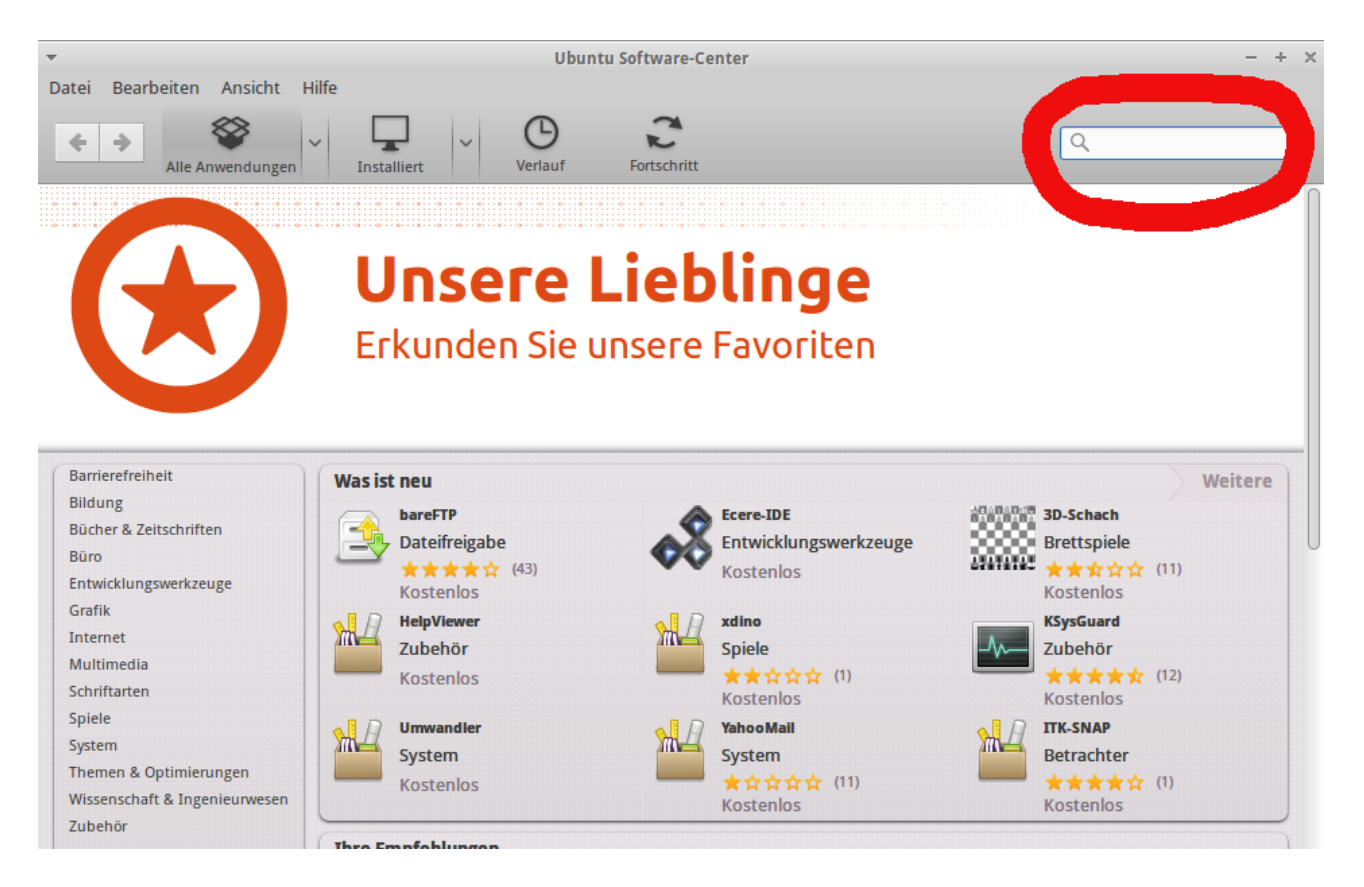

Orientieren Sie sich und geben dann in das (nur hier) rot umrandete Suchfeld "Xfe"ein. Die Suche unterscheidet nicht zwischen Groß- und Kleinschreibung, xfe führt also zum selben Ergebnis. Nach der Suche zeigt das Software-Center die gewünschte Software an. Wählen sie Xfe aus, erhalten Sie folgendes Bild:

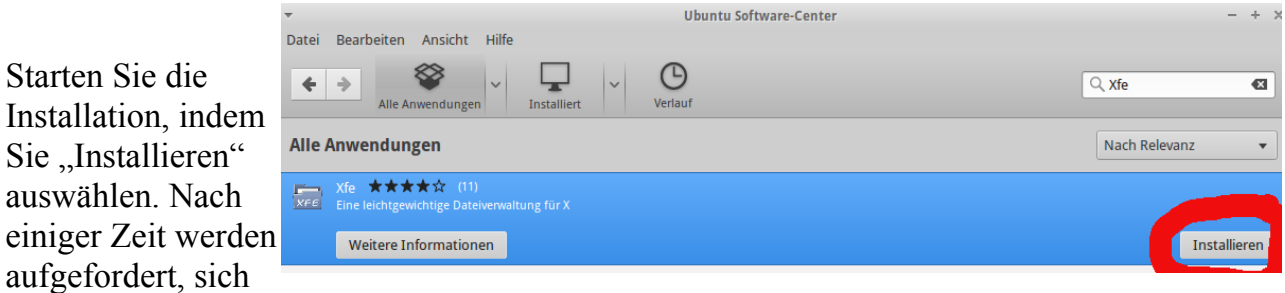

mit Ihrem Passwort zu legitimieren. Dies ist bei Installation von Software immer nötig, da es sich um eine Operation auf der System-Ebene handelt und deshalb das "Root-Passwort" erforderlich ist.

Nach einiger Zeit erscheint der Hinweis auf den

Installationsfortschritt. Ist die Installation beendet, erscheint im Icon von Xfe ein grünes Häkchen und es wird statt "Installieren" "Entfernen" angeboten.

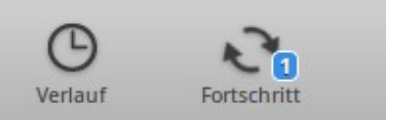

Xfe kann anschließend (zu finden unter "System") sofort genutzt werden.

# **2. Installation von Software mit dem Programm synaptic**

Die Anwendung "synaptic" finden Sie im Startcenter im Bereich "System". Sollte es dort nicht vorhanden sein, installieren Sie es mit dem Ubuntu-Software-Center wie in 1. beschrieben. Starten Sie synaptic. Da neue Software installiert werden soll, müssen Sie sich zunächst legitimieren, dann erscheint das folgende Programmfenster, das Sie zunächst in aller Ruhe studieren sollten, da es sehr komplex ist und viele Möglichkeiten bietet.

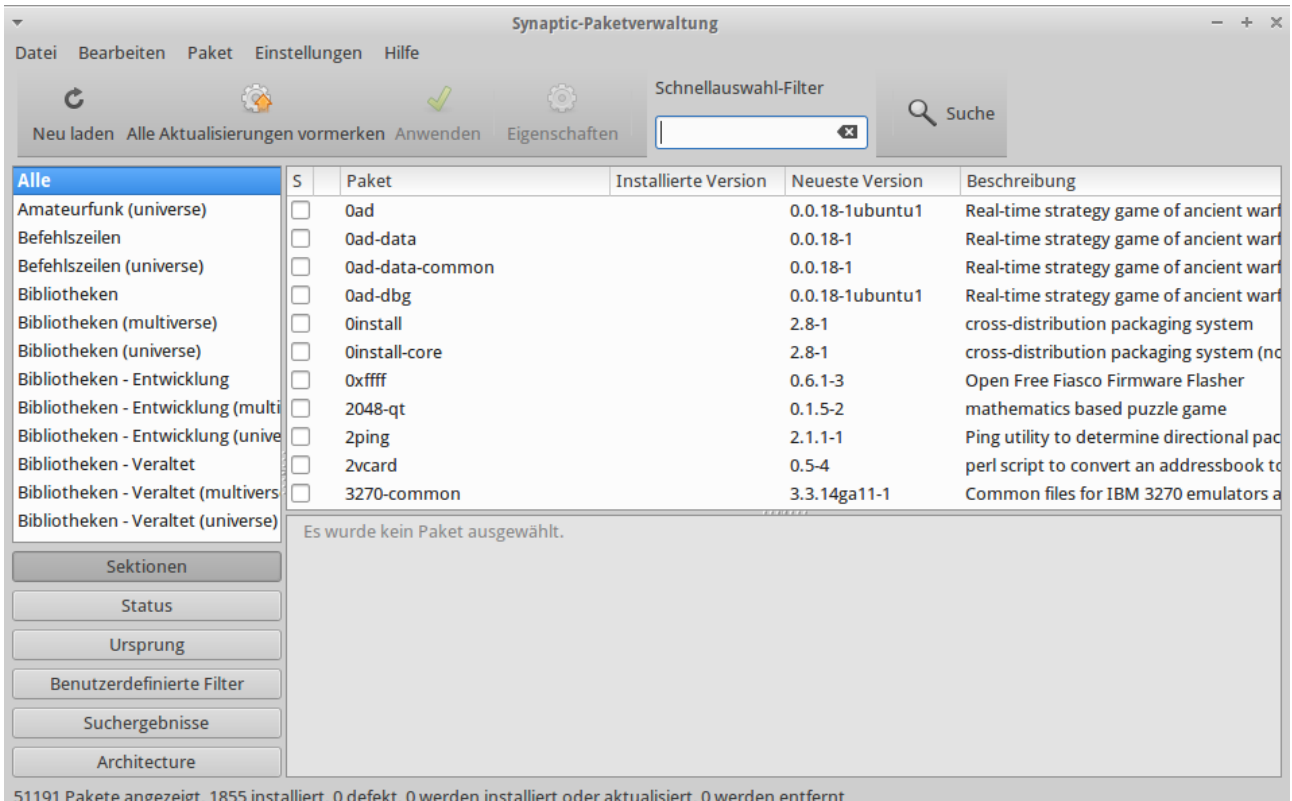

In der linken Spalte sehen Sie, dass der Punkt "Alle" ausgewählt ist. Es werden deshalb im Bereich daneben alle Programme ("Pakete") Ihrer Distribution angezeigt. In der Fußzeile sehen Sie, dass es 51191 Progamme sind, von denen in diesem Fall 1855 installiert sind. Trotz der Komplexität erschließt sich synaptic aber recht schnell.

Im oberen Bereich des Porgrammfenster finde sie die Suche:

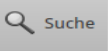

Wenn Sie sie anwählen, erscheint ein Eingabefenster in das Sie xfe eingeben; Groß- oder Kleinschreibung spielen keine Rolle:

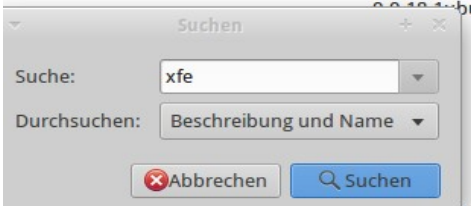

Die Suche liefert folgendes Ergebnis:

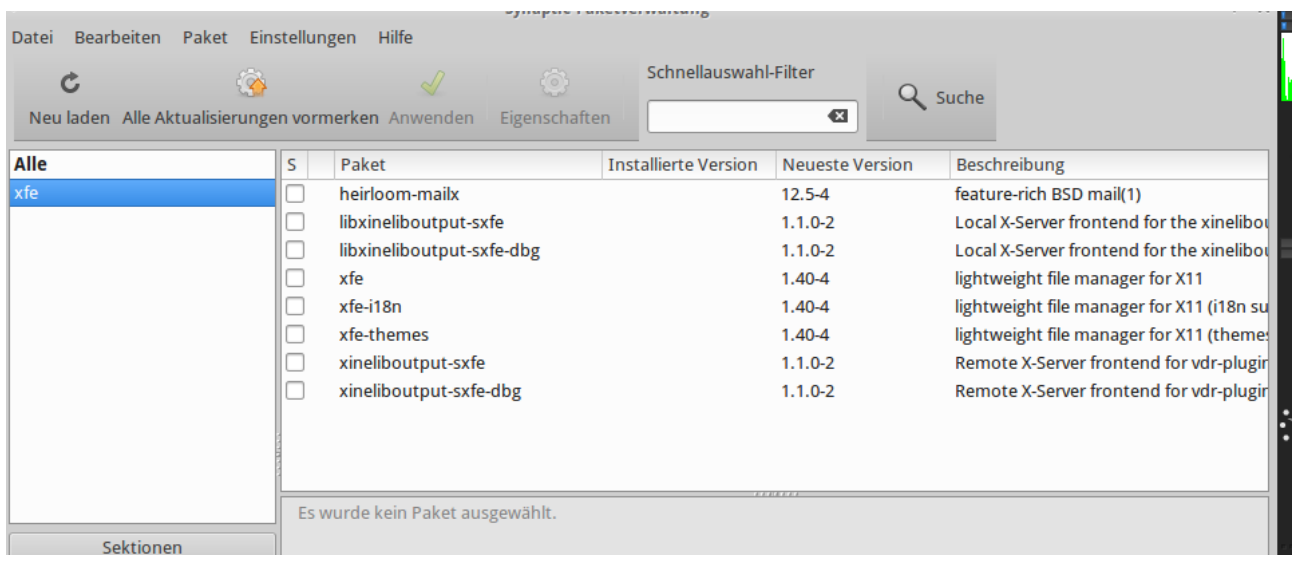

Sie sehen, dass eine Reihe von Programmen angeboten werden. Sie enthalten entweder im Namen oder in der Beschreibung die Zeichenkette "xfe". Wählen Sie dasProgramm xfe aus und öffnen dann den Menu-Punkt "Paket". Sie sehen, dass eine Reihe von Funktion

angeboten wird, darunter "Zum Installieren vormerken"

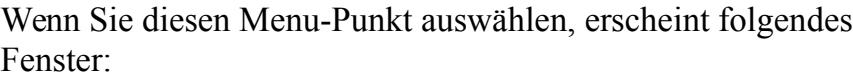

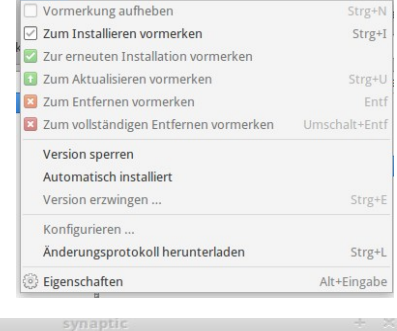

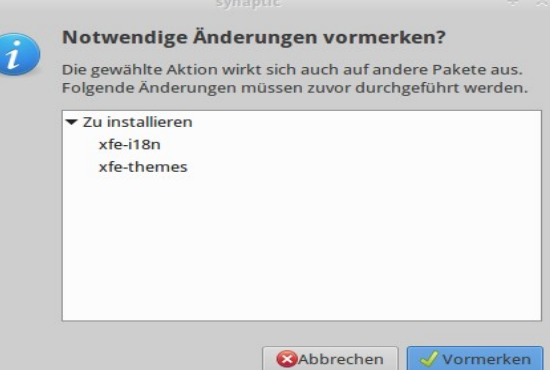

Paket Einstellungen Hilfe

Es müssen also weitere Pakete installiert werden;

u.A. das Paket mit den Übersetzungen: xfe-i18n. Wählen Sie "Vormerken". Im Fenster mit den Suchergebnissen sind nun die drei Pakete grün gekennzeichnet.

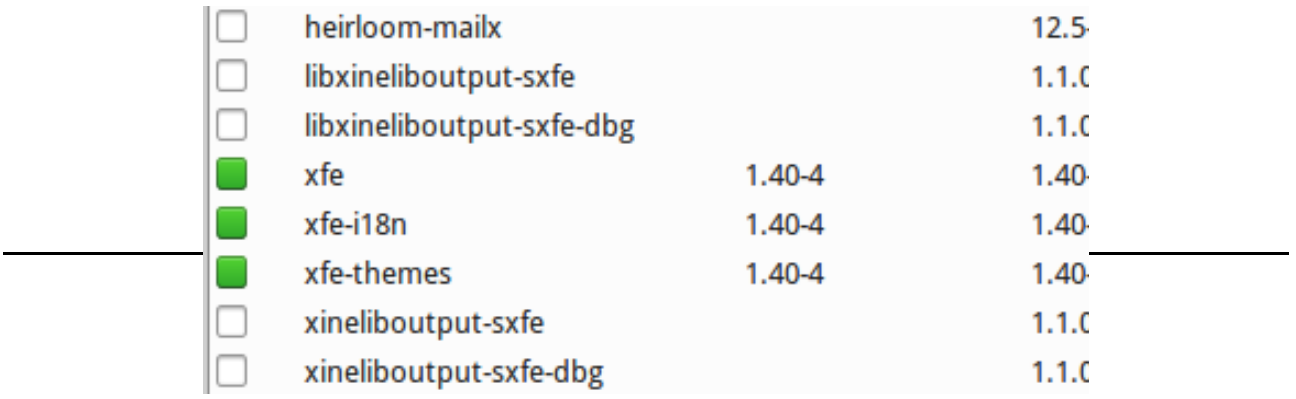

Wählen Sie nun "Anwenden", indem Sie auf den grünen Pfeil klicken. Nun werden Sie

gefragt, ob Sie die Anwendungen anwenden wollen, was Sie bestätigen können.

Dann erscheint die Rückmeldung, dass die Pakete installiert werden.

Nach erfolgreicher Installation, erhalten Sie die Meldung:

Schließen Sie danach das Fenster. Es erscheint erneut das Fenster mit den Suchergebnissen, in dem die neu installierten Programme nunmehr grün gekennzeichnet sind.

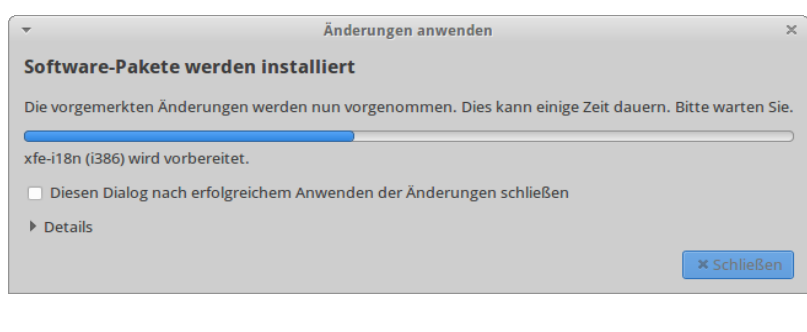

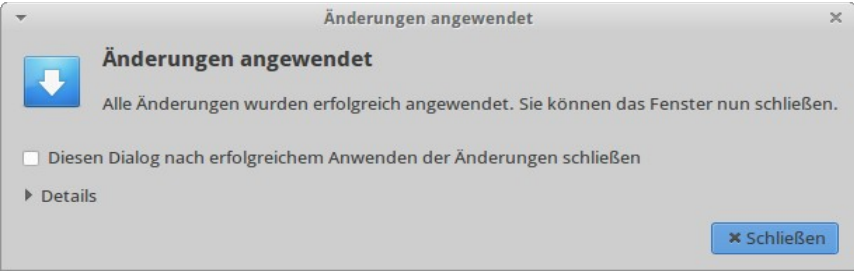

# **Aufgaben:**

- 1. Finden Sie mit Hilfe von "synaptic" heraus, welche Pakete bei Ihrem Rechner installiert sind.
- 2. Finden Sie heraus, welche nicht installiert sind.
- 3. Stellen Sie fest, auf welche Paketquellen im Internet Ihr Rechner zugreifen darf.
- 4. Installieren Sie nun das Paket "wicd". Stellen Sie fest, wofür das Paket wicd gebraucht wird und installieren Sie es.